# **ECMC Pro-Watch Import Interface To Element® User's Guide**

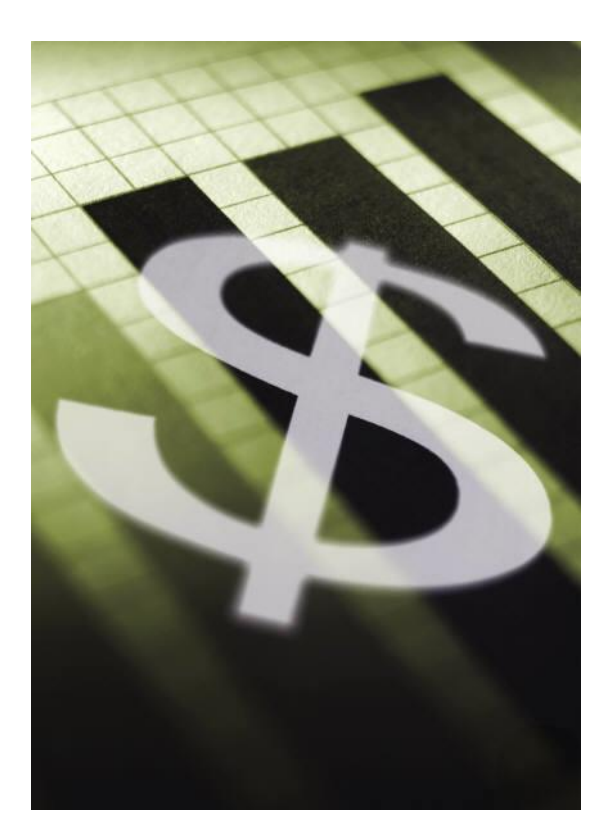

Created by:

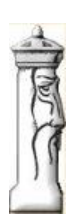

**Automation & Management Consulting, LLC** 

*ECMC Pro-Watch Import To Element Interface 02-26-2013*

## **Table of Contents**

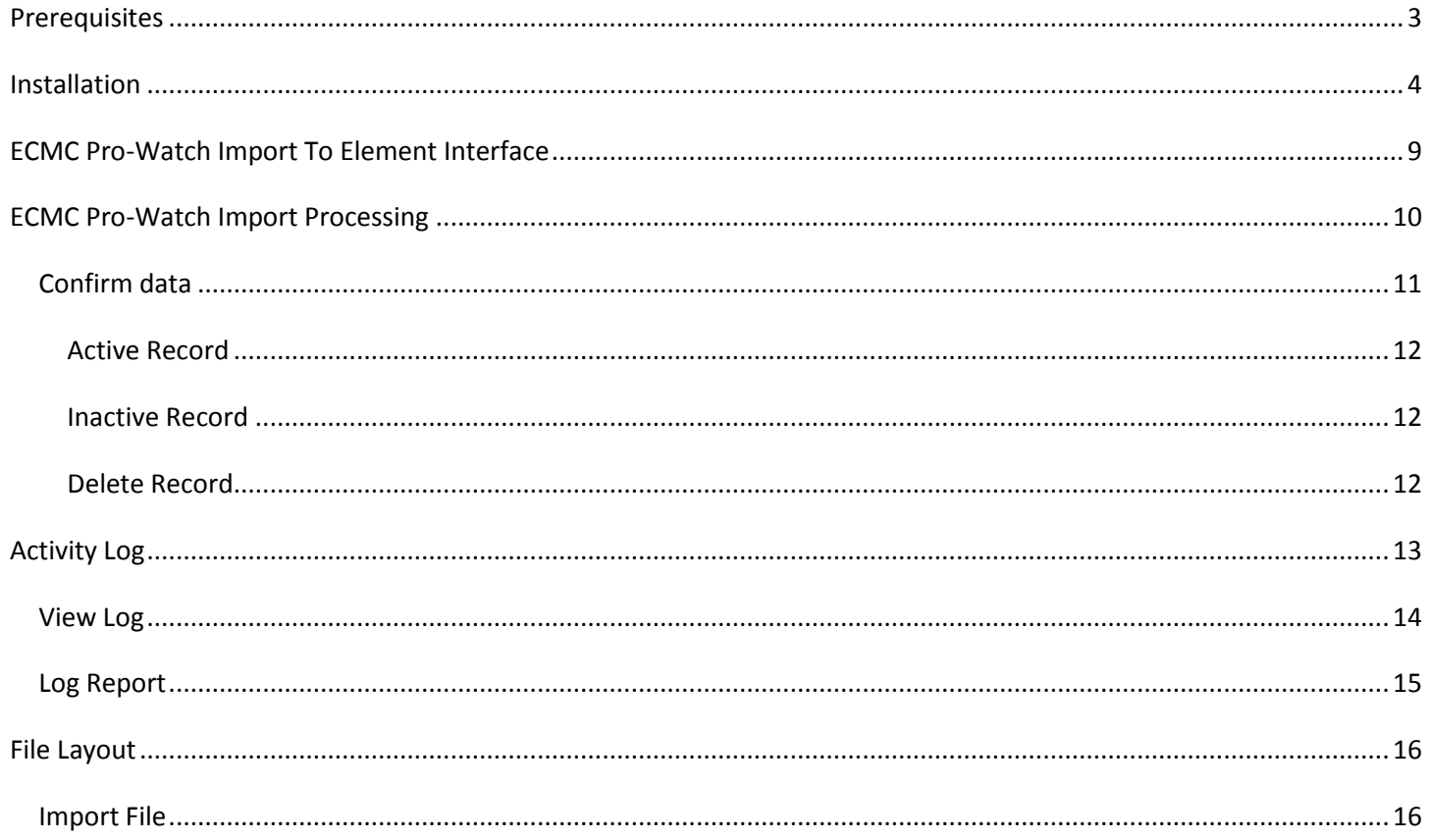

# <span id="page-2-0"></span>**Prerequisites**

The system requires that Element from 3M has been purchased and is installed. It is also necessary that all Element Credential groups being used in the import file have been created.

All card IDs provided in the import file must be compatible with Element. The import file must be in delimited text format. All records that are imported, deleted, or modified in Pro-Watch are also added, deleted or modified in Element.

It is necessary to configure the ECMC interface application. This requires that the operator enter the Element user login information into the login form. This includes the user name, password, server name, application key and communications port. The application will subsequently remember these settings along with the folder path for the import path on a user basis. The user name and password must already be created in element. The operator must also have a license key, as well as know the server name and port number in advance.

The program allows the user to schedule the import function of the application for unattended operation. In order to make the import application run unattended the user needs to first make sure they have defined the path to look for the import .txt file in the settings maintenance form. Then they need to schedule the program "LoginElementVBApplication.exe" to run at the scheduled time. When the user runs the application in an unattended mode the application will load, perform the importing of the Pro-Watch file, log the processing performed, and close appropriately. Any error encountered connecting to the Element server will be documented in a log file ("YYYYMMDD.log") in the application directory. Errors and results of the processing will be logged as well. These can be viewed and printed in the application by selecting view logs when running the application in attended mode or by clicking on the desktop icon.

## <span id="page-3-0"></span>**Installation**

Double click the setup.exe file. The following screen will appear:

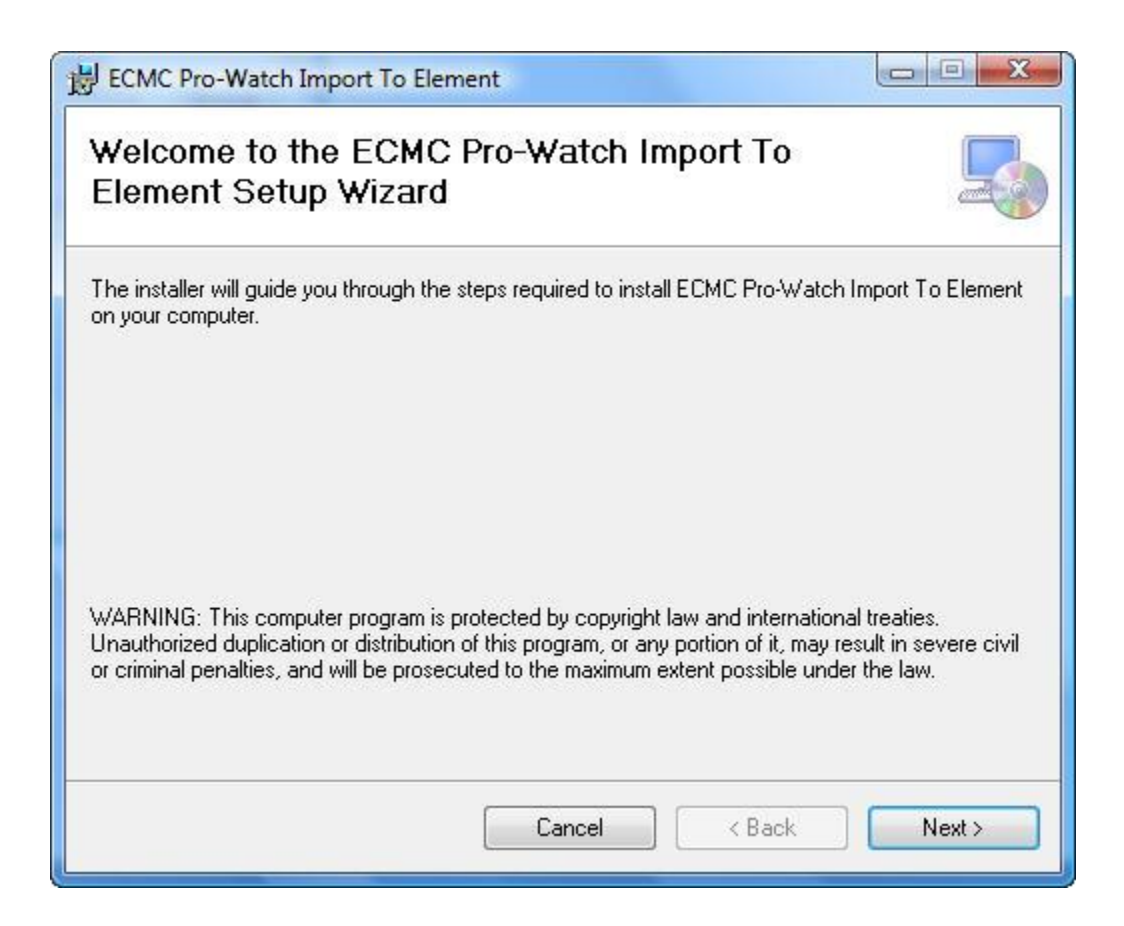

Click 'Next'

The following screen will appear:

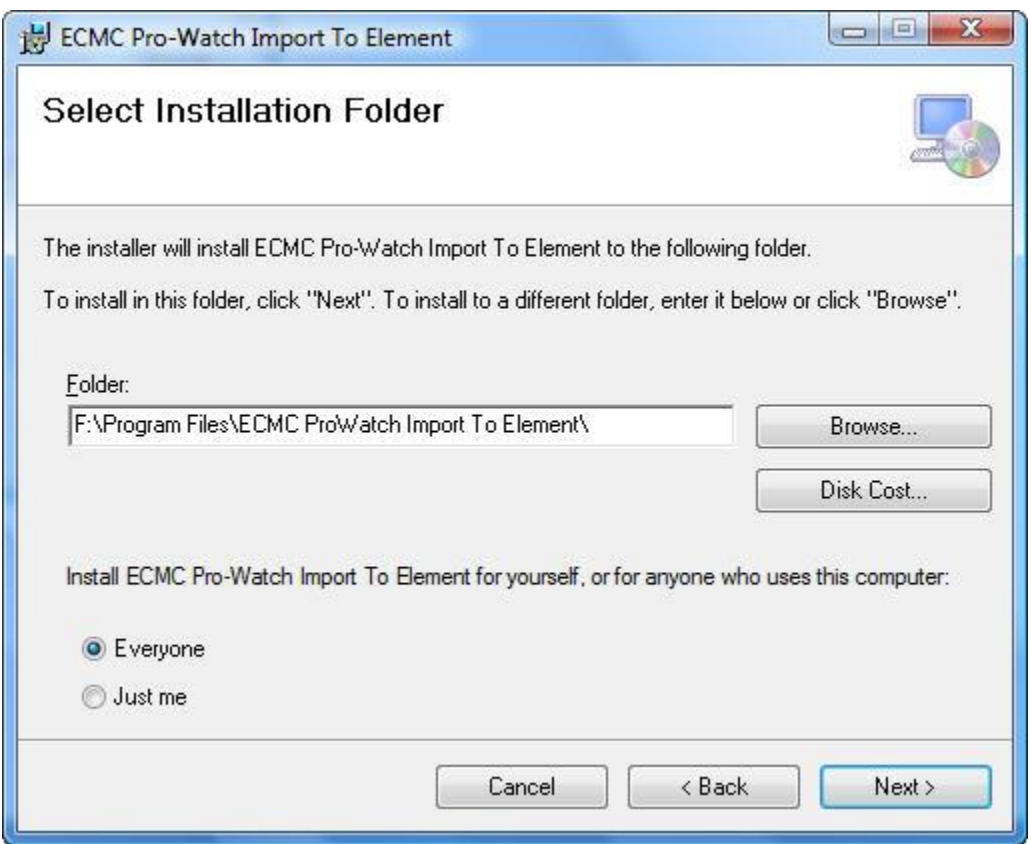

The user can determine where the application will install by clicking 'Browse', then selecting a folder. The user can also specify who can use this specific interface by clicking one of the two options, 'everyone' or 'just me'. After the necessary changes are made, click 'next'.

The following screen will appear:

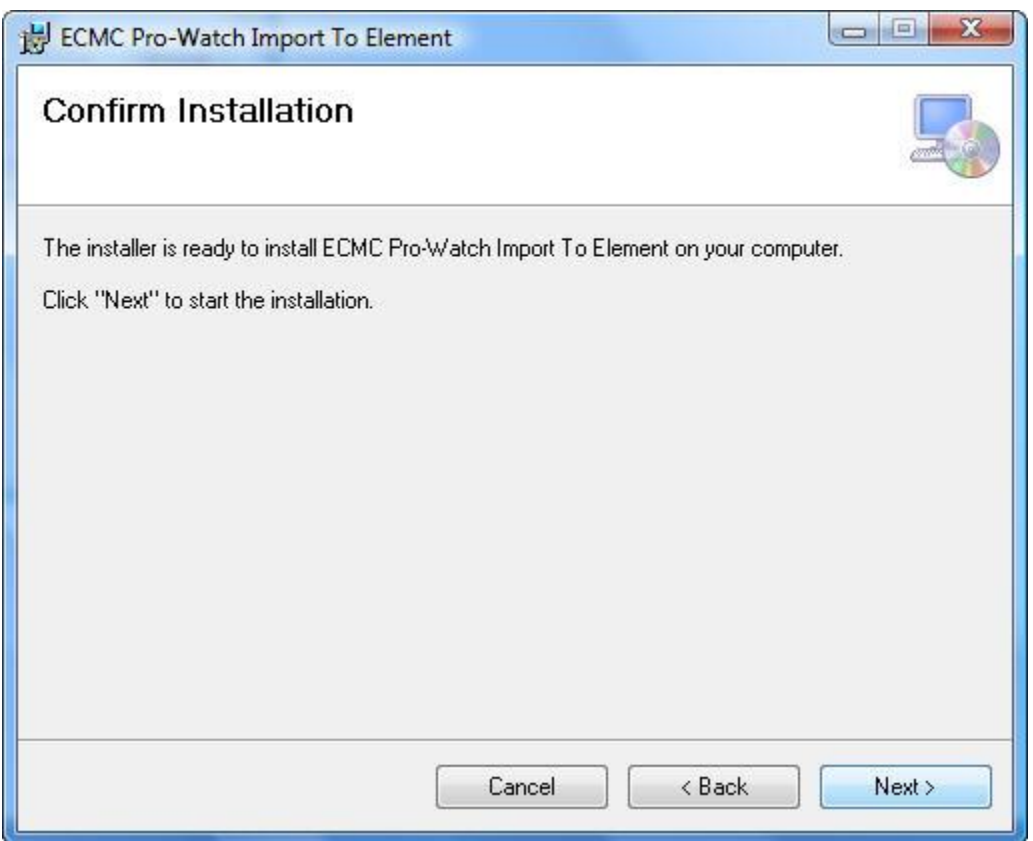

To continue with the installation, click 'next'. (If changes need to be made for the installation destination or who can use the interface, press the 'back' button.)

The application setup will take a few moments to install. Progress of the installation will be shown in the rectangular bar with the message of 'please wait'.

When completed the next screen will automatically be displayed, as shown below:

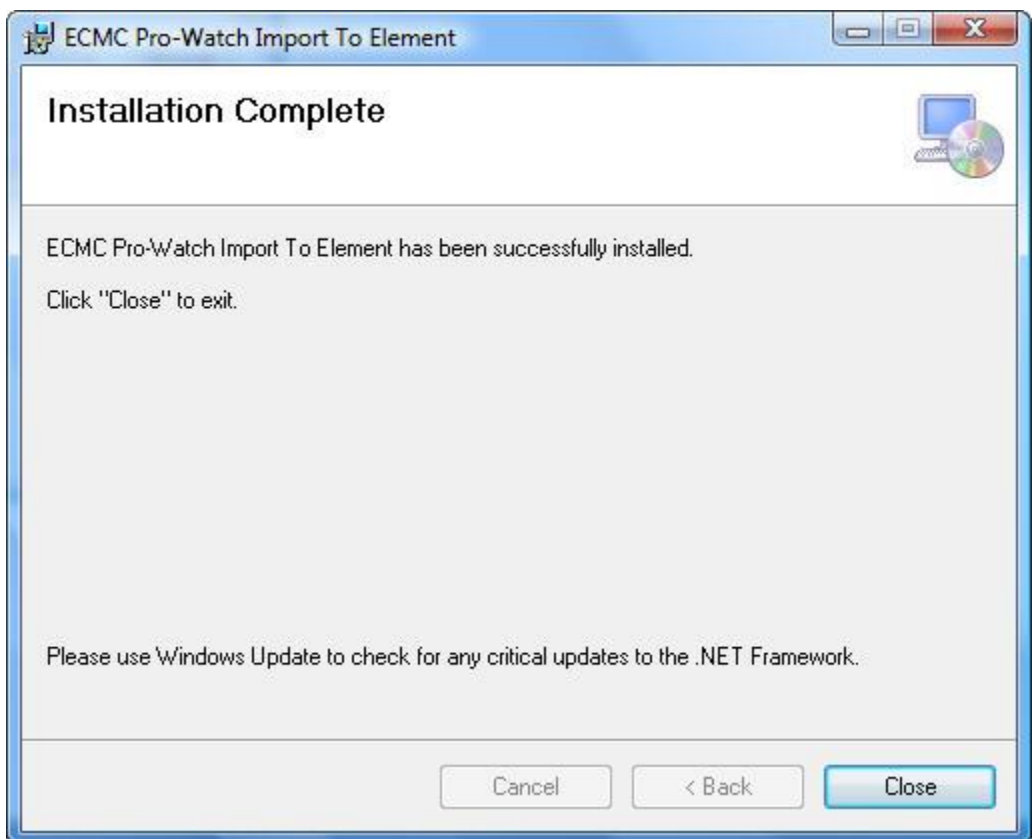

Click 'close' to exit the installation program. ECMC Pro-Watch Import To Element Interface is now installed.

One icon will appear on the desktop, as shown below:

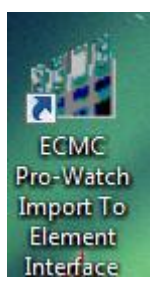

ECMC Pro-Watch Import Function:

Check for new Pro-Watch import file and create/update appropriate ACS Credential records in the Element database

# <span id="page-8-0"></span>**ECMC Pro-Watch Import To Element Interface**

To use the ECMC Pro-Watch Import To Element Interface Software, the user must first open the application by finding the shortcut 'ECMC Pro-Watch Import To Element Interface' ( shown on the previous page) and double clicking on it. The following screen appears:

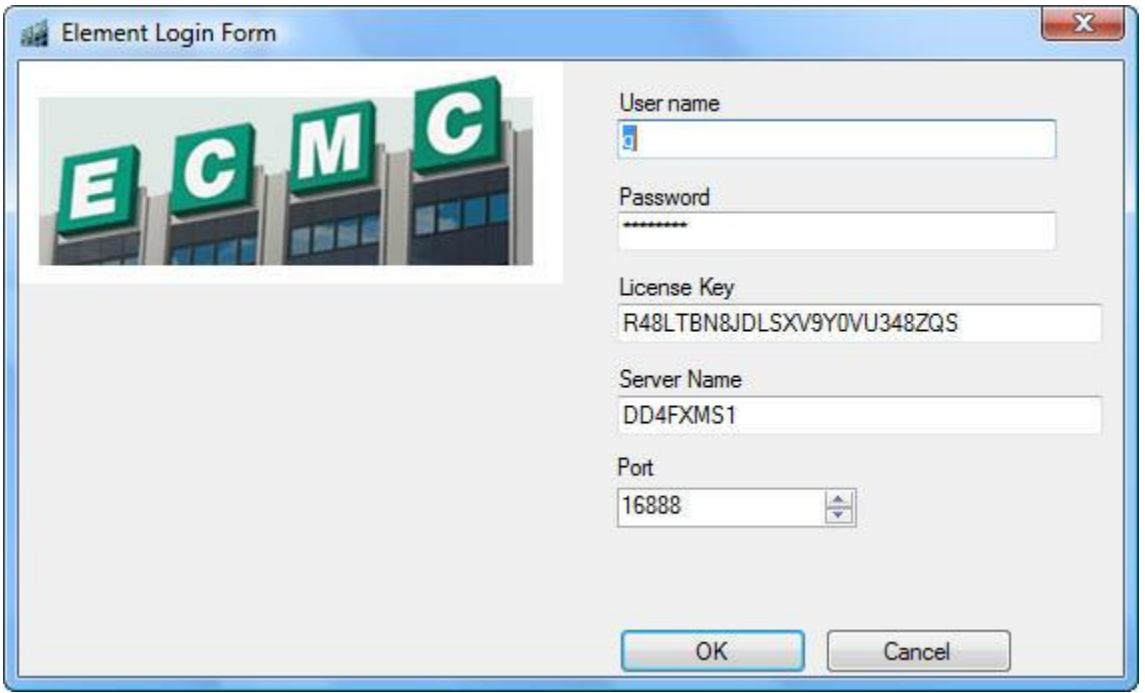

The operator must enter the Element user login information which includes the user name, password, license key, server name, and communications port. The application will subsequently remember these settings along with the folder path for the import path on a user basis.

The user needs to enter the appropriate information to connect to the Element Server. All of the above information has been provided from 3M to login into the Element Server with the Element Client.

# <span id="page-9-0"></span>**ECMC Pro-Watch Import Processing**

The user must specify a folder path for the location of the import file(s) by either manually typing the folder path or by clicking the 'Browse' button and selecting the folder. Any text (.txt) file in the import folder will be processed. The application will only import files (.txt) which are located in the import folder path. All other files will be ignored. The user must also specify the folder path for the location of the archive file(s), using the same method stated above for the import folder.

The application will save the import and archive folder path after the first file has been imported. It will use the folder paths unless the operator changes the path. This is user specific so it is based upon who is logged into the computer the application has been installed on. To change which user is logged in, click the 'Return to Login Form' button which will bring the user back to login form.

To import the Pro-Watch interface file(s) the user either needs to run the import application manually or schedule the application to run unattended in the ScanNet event control system or Windows Scheduler. The program will immediately run the application when the user clicks on the 'Load Import File' button on the form (shown below) or automatically when it is scheduled to run unattended.

When the application is done processing it will move the .txt file to the archive folder. It will also close if the program is scheduled to run automatically. If there are multiple files present, then the application will process oldest to newest to ensure that the data is processed in the proper order.

The ECMC Pro-Watch Import into Element from is shown below:

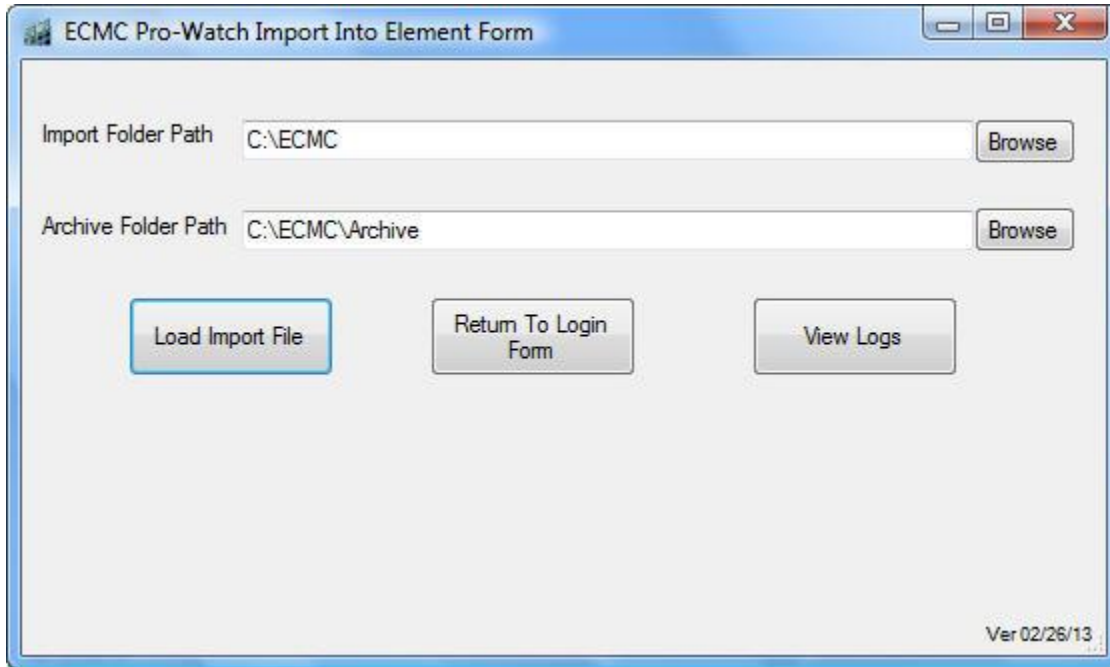

A status bar will appear on the form after the .txt file(s) have been imported. If the import function is run automatically and the import file(s) are small, the status bar may just simply flash and close upon completion.

An import file example:

Sample Data:

- "4"|"00401"|"Keith"|"Matot"|"Lot Group A"|"Active"
- "0"|"01234"|"JAYSON"|"SCHUBBE"|"Employee 1st Shift"|"Active"
- "5"|"19728"|"Chuck"|"Poole"|"Lot Group A"|"Active"

"1"|"19727"|"Fire Department"|"KNOX BOX"|"Lot Group C"|"Inactive"

The following configuration variables must be set:

- Folder location for the Pro-Watch import files
- Proper Credential Group Control has been created for all records passed in Pro-Watch import file.

Please Note: The 'File Layouts' section of this document references the record formats.

## <span id="page-10-0"></span>*Confirm data*

As each row is read from the Pro-Watch file, data validity is confirmed. If any key field does not pass this check, the data in that row will be declared in error, the error will be logged and the row skipped.

Data validity process:

- Workforce ID Confirm value is numeric
- Card# Confirm value is numeric
- First Name Optional value
- Last Name Optional value
- Parking Access Package Must match description for Credential Group Control record in Element
- Card Status Confirm value is either Active, Inactive or Delete

Records that will be included in the Pro-Watch import file will have the associated status code of either active, inactive, or delete. Please note that a Pro-Watch import file may contain any combination of the three types described below.

## <span id="page-11-0"></span>**Active Record**

Process will look in the Element database to see if the Credential ID record already exists.

If the Credential ID is found:

Record is updated with card status and record is logged

If the Credential ID is not found:

- a new Credential record will be written to the Element database
	- Status code will be set to 'Issued' to denote a new available credential
	- Patron record will be added with last name and first name from the import file
- Addition will be logged

#### <span id="page-11-1"></span>**Inactive Record**

Process will look in the Element database for credential and patron information for card number from import file to determine if the record exists.

If the Credential ID is NOT found:

- Missing ID error is logged
- Row is not processed

If the Credential ID is found:

- Status is changed to invalid
- Change is logged

## <span id="page-11-2"></span>**Delete Record**

Process will look in the Element database to determine if the Credential ID exists.

If the Credential ID is NOT found:

- Missing ID error is logged
- Row is not processed

If the Credential ID is found

- Credential record and any patrons assigned to credential are removed
- Deletion is logged

# <span id="page-12-0"></span>**Activity Log**

The activity log contains the information on the files processed and tracks any data errors that are encountered.

As each import file is processed, the information is recorded in the PARCS Interface Activity Log. Each day, a singular CSV file is created which contains the details of the day's activity. The file resides in the install folder of the application.

The file is named "YYYY-MM-DD.csv"

YYYY = year MM = month  $DD = day$ 

The log CSV file contains the following fields:

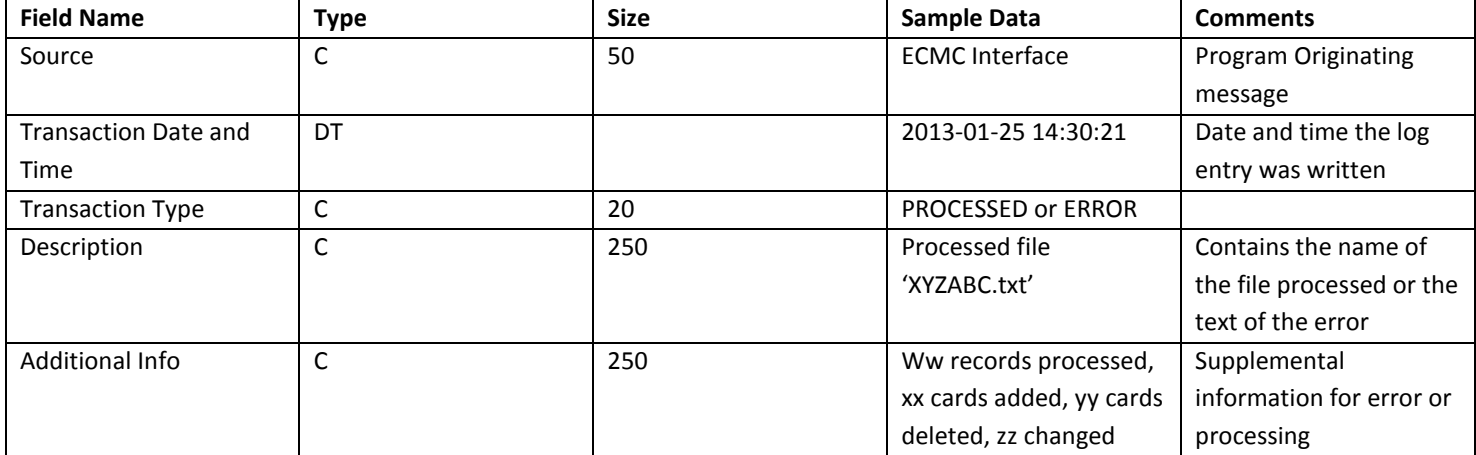

Sample Data:

"ECMC Interface", #2013-01-03 12:58:40#, "ERROR", "Card Number not numeric", "1"|"ABC123"|"New"|"Student"|"Lot Group C"|"Inactive" "ECMC Interface", #2013-01-03 12:58:59#, "PROCESSED", "Processed file Prowatchexport.txt", "4 records processed, 1 record added, 0 records delted,2 records changed, 0 records ignored"

#### <span id="page-13-0"></span>*View Log*

The daily logs can be viewed and printed from the ECMC Import processing form by clicking on the 'View Logs' button. When this button is clicked, the following screen will appear.

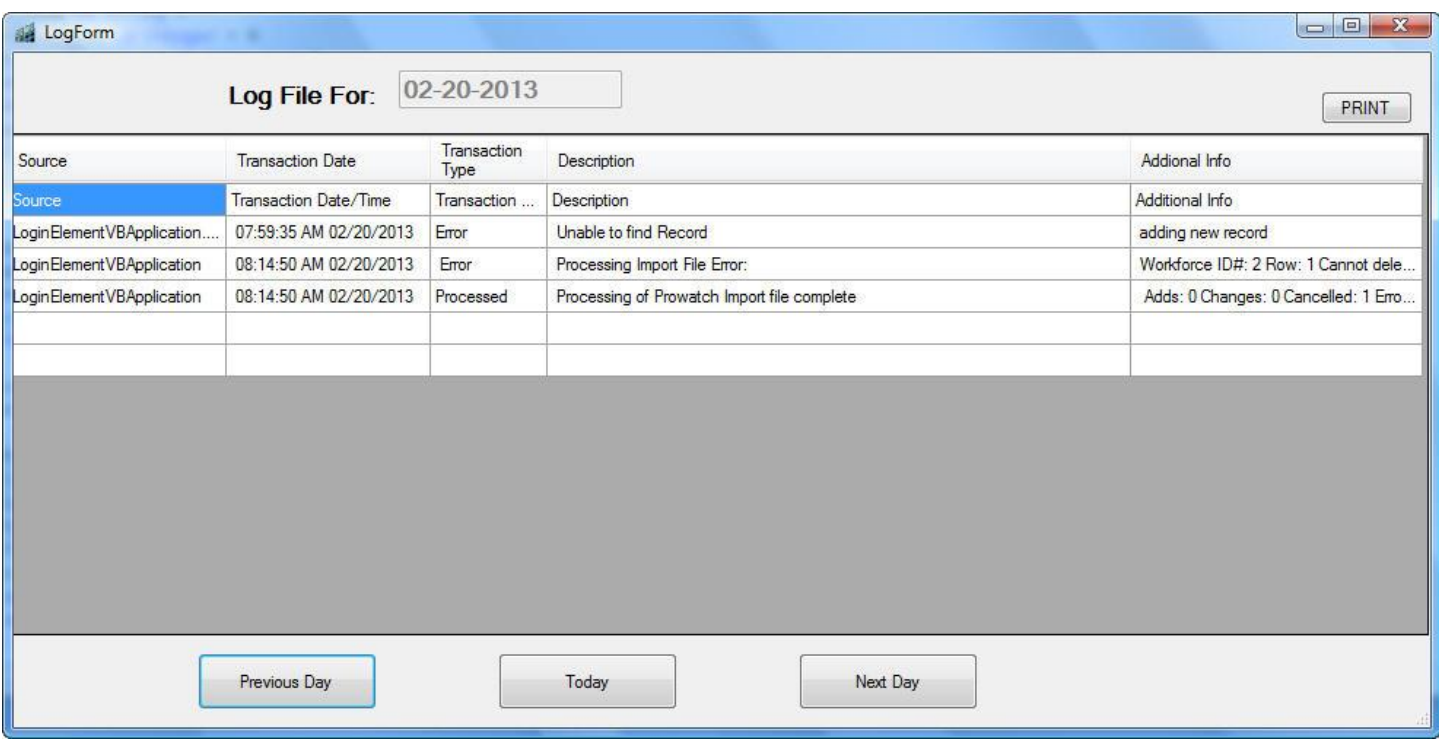

Records that were processed will have a transaction type of PROCESSED. The records where an error situation occurred will have a transaction type of ERROR.

The user may click the 'Previous Day' button to review prior day's logs. To see today's log records the user may click the 'Today' button and to move ahead a day click the 'Next Day' button. To print or view the day's log records in another format click the 'Print' button at the top of the form. This will initially show the records in the Crystal Viewer form. The user may then actually send the report to the printer by clicking the printer icon (example shown in the next section, 'Log Report'). From the Crystal Viewer the user also has the option to export the report in various formats, such as .pdf, .csv, .doc, .xml, .rtf various .xls(x) formats.

## <span id="page-14-0"></span>*Log Report*

.

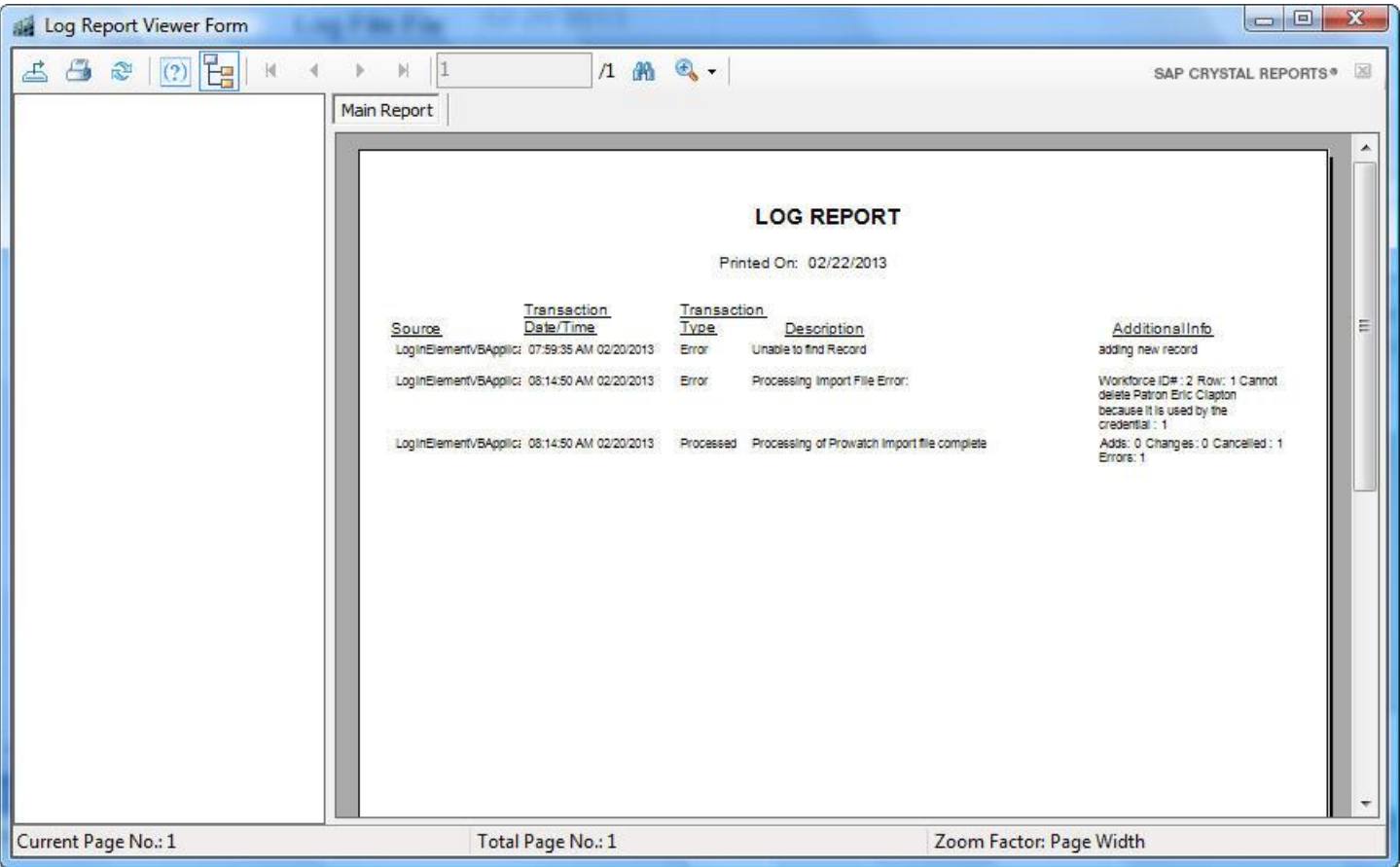

# <span id="page-15-0"></span>**File Layout**

## <span id="page-15-1"></span>*Import File*

All records within the Pro-Watch file will be the same format. The card status field determines the type of data the row contains.

Record formats are defined below. All fields will be surrounded by double quotes and delimited by a vertical bar. Each row will be terminated with crlf.

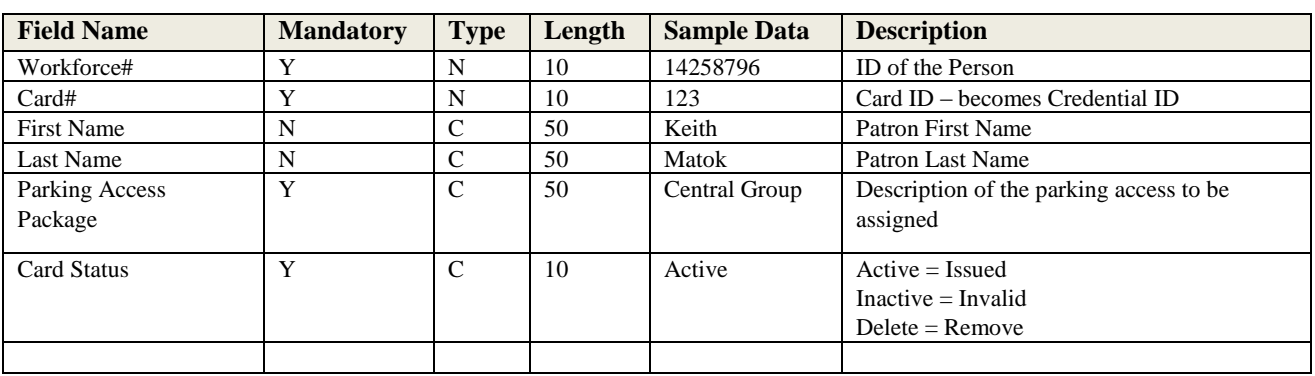